### 7 in. and 10.1 in. Surface Mount Touch Screens

The Crestron® TS-770 and TS-1070 are surface mount touch screens that feature web browsing, Smart Graphics® software and HTML5 UI technology, custom-programmable icons, H.265/H.264 streaming video, a Rava® SIP intercom, Wi-Fi® network connectivity, and PoE+ (Power over Ethernet Plus) network power. The touch screens also provide built-in applications for room scheduling, conferencing, and home control. 1070 are surface mount touch screens that<br>
Traphics<sup>9</sup> software and HTML5<br>
mmable icons, H226/H2264 streaming<br>
mimable icons, H226/H2264 streaming, and PoE+<br>
i-Fi<sup>p</sup> network connectivity, and PoE+<br>
is insel except where no

The TS-770 and TS-1070 are functionally similar. For simplicity within this guide, the term "touch screen" is used except where noted.

\* Refer to the TS-770-B-S and TS-1070-B-S product pages at [www.crestron.com](http://www.crestron.com/) for a complete list of color variations.

#### In the Box

1 TS-770 or TS-1070\*, Surface Mount Touch Screens

#### Additional Items

- # Item (#######)
- # Item (#######)
- # Item (#######)

#### TS-770 Only

- # Item (#######)
- # Item (#######)
- # Item (#######)
- # Item (#######)

#### TS-1070 Only

- # Item (#######)
- # Item (#######)
- # Item (#######)
- # Item (#######)

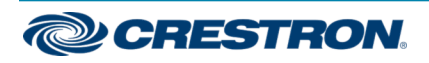

#### 7 in. and 10.1 in. Surface Mount Touch Screens

# Place the Touch Screen

The touch screen may be placed on any flat, level surface such as a desk, conference table, lectern, or podium. The rubber strips on the bottom of the touch screen prevent it from moving easily.

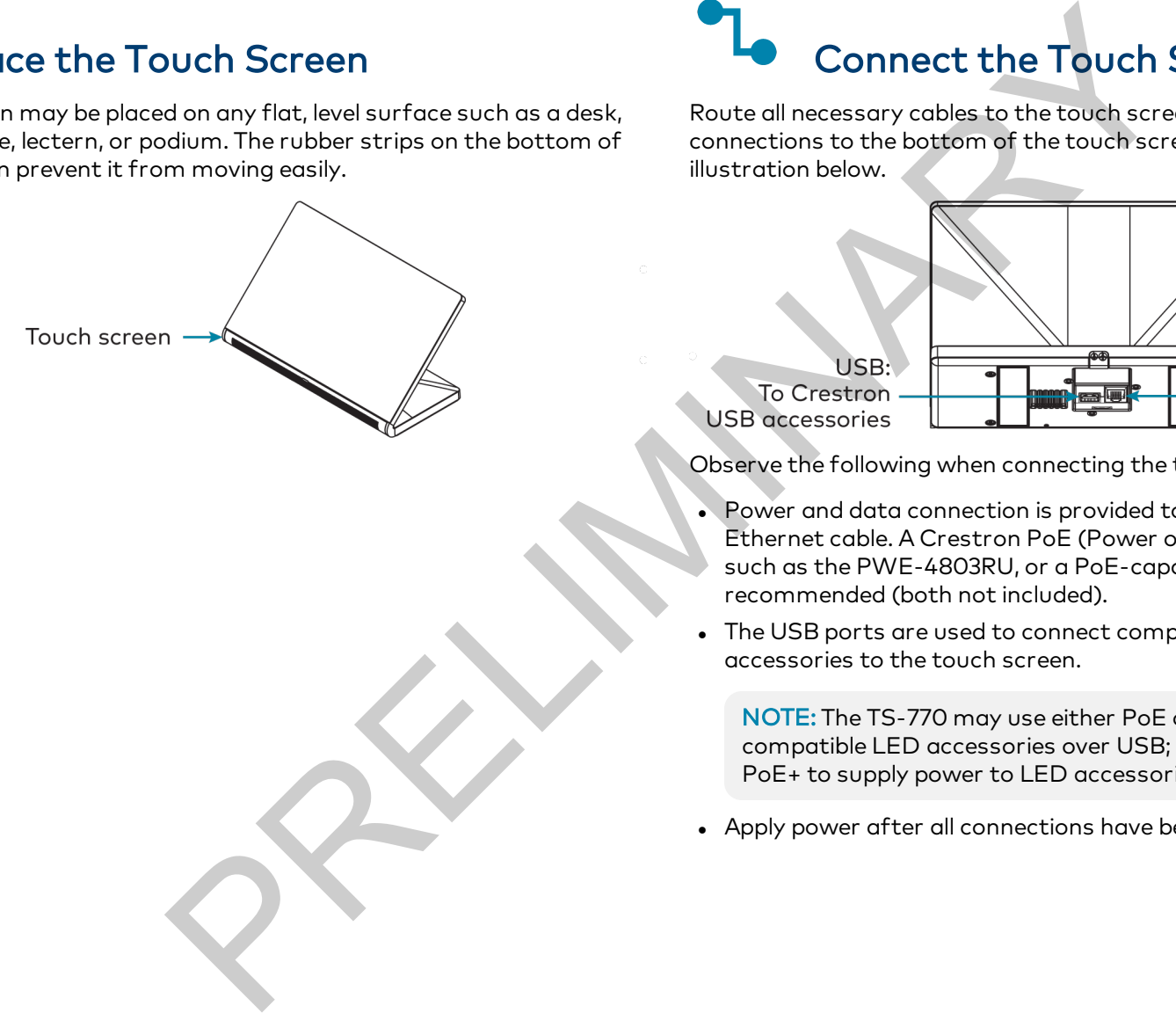

# Connect the Touch Screen

Route all necessary cables to the touch screen, and then make connections to the bottom of the touch screen as shown in the illustration below.

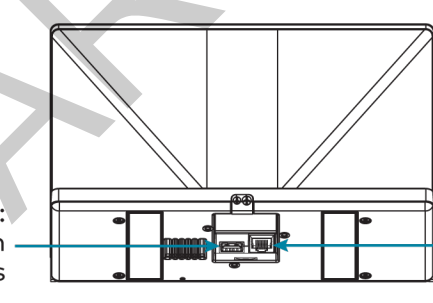

LAN PoE: Ethernet to LAN and PoE input

Observe the following when connecting the touch screen:

- Power and data connection is provided to the touch screen by a single Ethernet cable. A Crestron PoE (Power over Ethernet) power supply, such as the PWE-4803RU, or a PoE-capable network switch is recommended (both not included).
- The USB ports are used to connect compatible Crestron LED accessories to the touch screen.

NOTE: The TS-770 may use either PoE or PoE+ to supply power to compatible LED accessories over USB; the TS-1070 must use only PoE+ to supply power to LED accessories over USB.

• Apply power after all connections have been made.

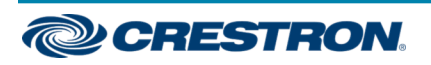

#### 7 in. and 10.1 in. Surface Mount Touch Screens

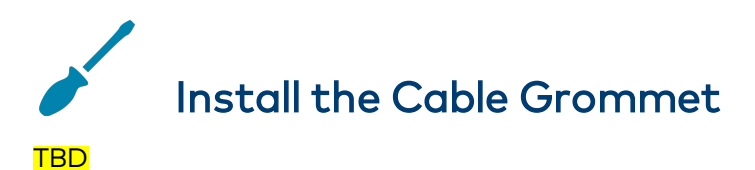

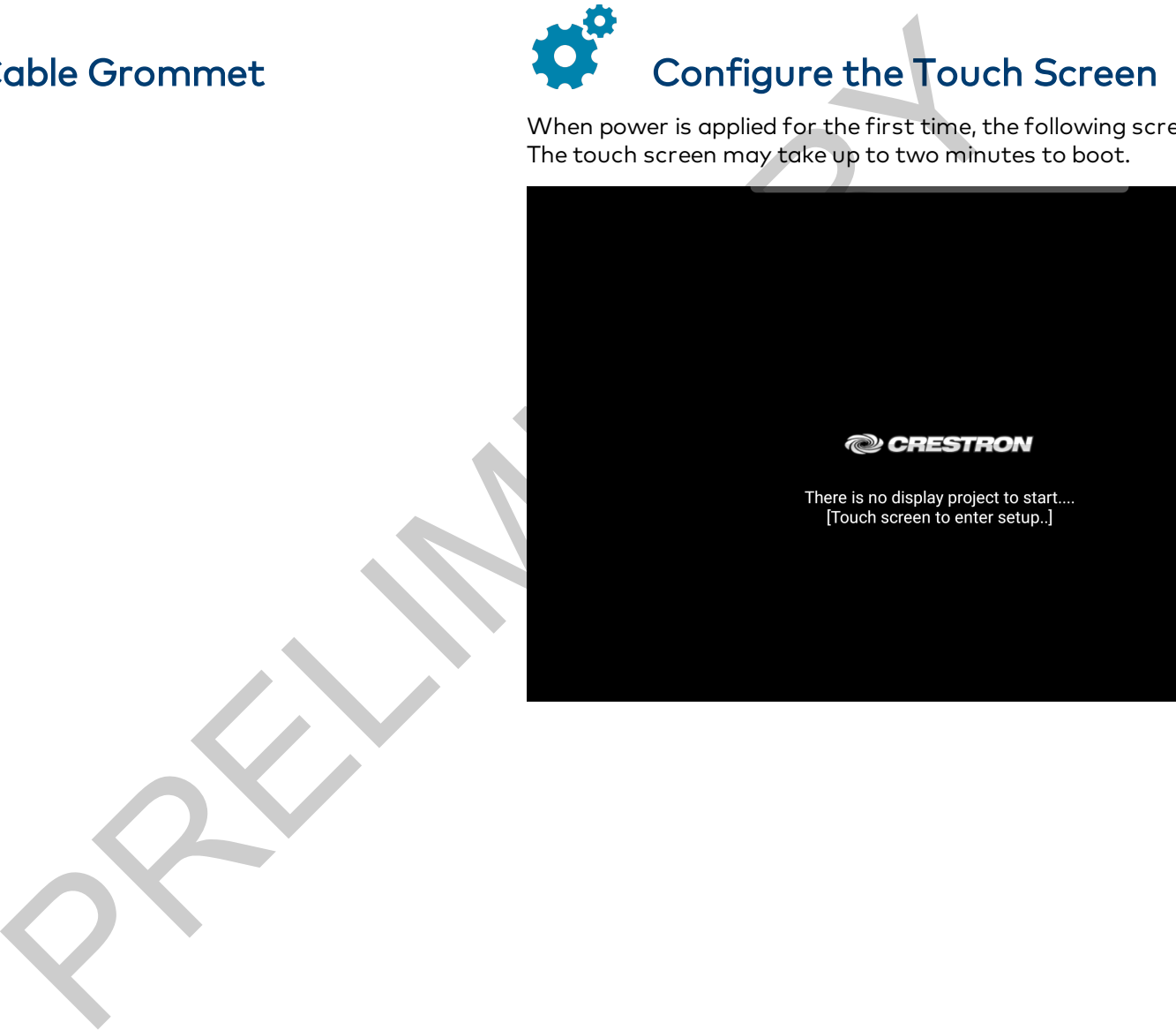

When power is applied for the first time, the following screen is displayed. The touch screen may take up to two minutes to boot.

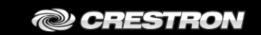

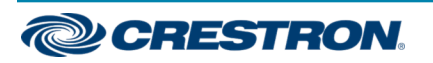

### 7 in. and 10.1 in. Surface Mount Touch Screens

Touch the screen to display the main Setup screen (TSW-1070 shown).

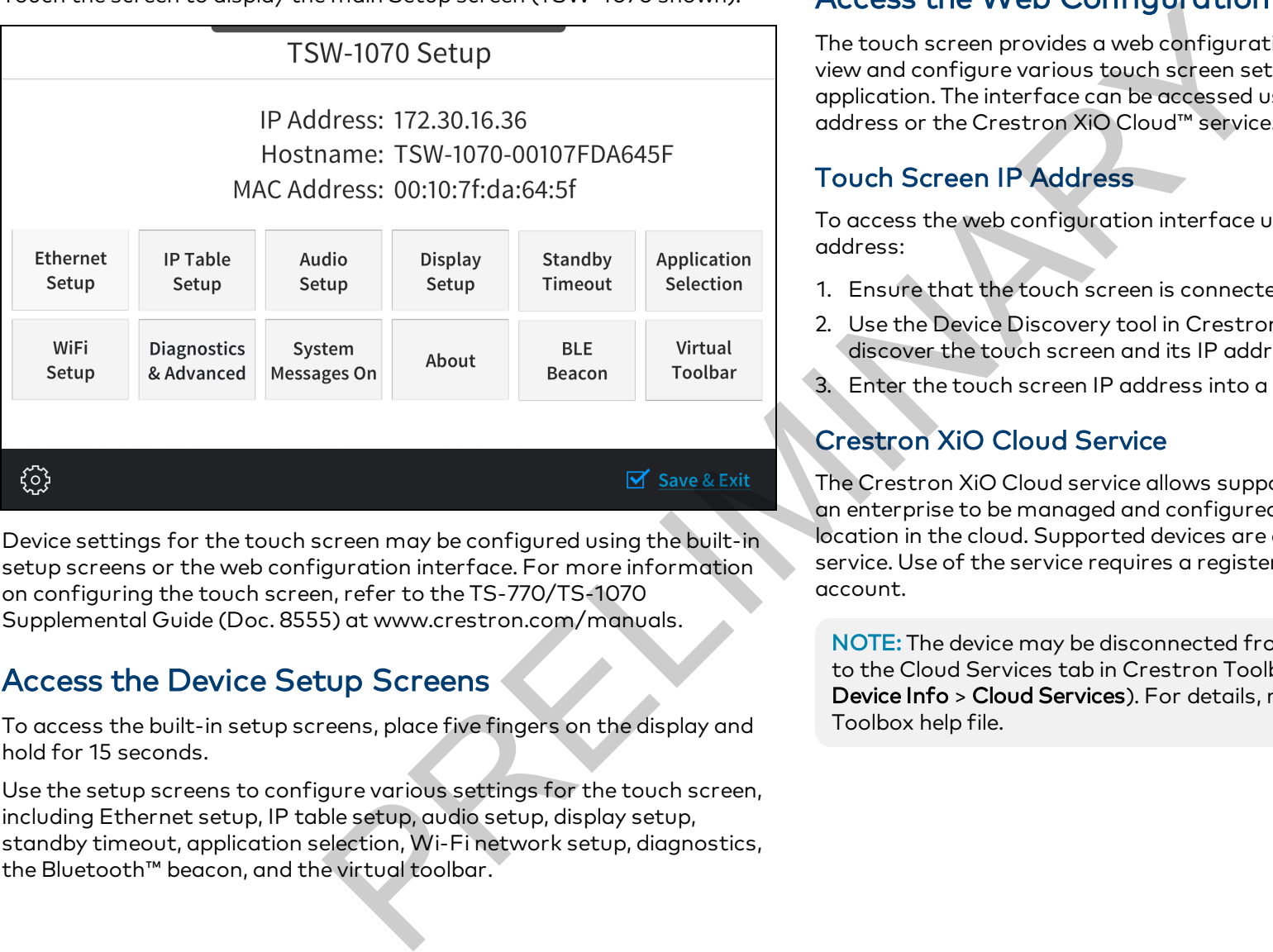

Device settings for the touch screen may be configured using the built-in setup screens or the web configuration interface. For more information on configuring the touch screen, refer to the TS-770/TS-1070 Supplemental Guide (Doc. 8555) at www.crestron.com/manuals.

### Access the Device Setup Screens

To access the built-in setup screens, place five fingers on the display and hold for 15 seconds.

Use the setup screens to configure various settings for the touch screen, including Ethernet setup, IP table setup, audio setup, display setup, standby timeout, application selection, Wi-Fi network setup, diagnostics, the Bluetooth™ beacon, and the virtual toolbar.

### Access the Web Configuration Interface

The touch screen provides a web configuration interface that is used to view and configure various touch screen settings and to select an application. The interface can be accessed using the touch screen IP address or the Crestron XiO Cloud™ service.

#### Touch Screen IP Address

To access the web configuration interface using the touch screen IP address:

- 1. Ensure that the touch screen is connected to the network.
- 2. Use the Device Discovery tool in Crestron Toolbox™ software to discover the touch screen and its IP address on the network.
- 3. Enter the touch screen IP address into a web browser.

#### Crestron XiO Cloud Service

The Crestron XiO Cloud service allows supported Crestron devices across an enterprise to be managed and configured from one central and secure location in the cloud. Supported devices are configured to connect to the service. Use of the service requires a registered Crestron XiO Cloud account.

NOTE: The device may be disconnected from the service by navigating to the Cloud Services tab in Crestron Toolbox software (Functions > Device Info > Cloud Services). For details, refer to the Crestron Toolbox help file.

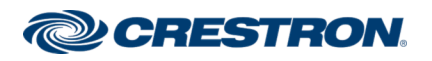

### 7 in. and 10.1 in. Surface Mount Touch Screens

To access the web configuration interface using the Crestron XiO Cloud service:

- 1. Record the MAC address and serial number that are labeled on the shipping box or rear panel of the device. The MAC address and serial number are required to add the device to the service.
- 2. Do either of the following:
	- For existing accounts, access the Crestron XiO Cloud service at [https://portal.crestron.io](https://portal.crestron.io/).
	- For new accounts, register for a Crestron XiO Cloud account at [www.crestron.com/xio-cloud-registration.](http://www.crestron.com/xio-cloud-registration)
- 3. Claim the device to the service as described in the Crestron XiO Cloud User Guide (Doc. 8214) at www.crestron.com/manuals.
- 4. Select the device from the cloud interface to view its settings.

### Set the Time Zone

The time zone must be set on the touch screen if it will not be paired with a control system IP table.

To set the time zone:

- 1. Access the web configuration interface using either the touch screen IP address or the Crestron XiO Cloud service.
- 2. Select the Settings tab.
- 3. Navigate to System Setup > Time/Date.
- 4. Select the time zone where the touch screen will be used from the Time Zone drop-down menu.
- 5. Click Save Changes on the top right of the screen.

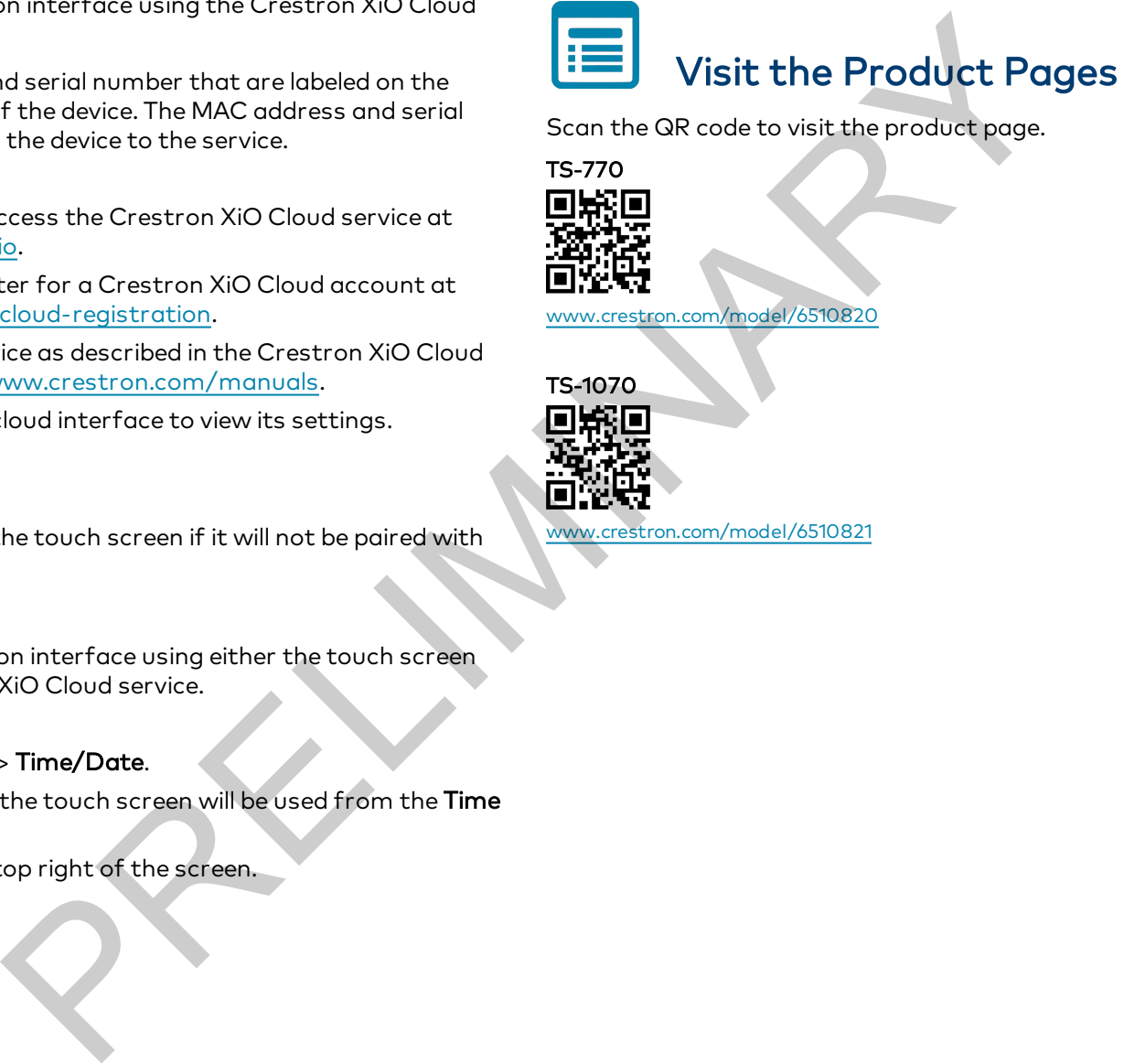

Scan the QR code to visit the product page.

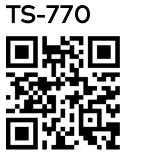

www.crestron.com/model/6510820

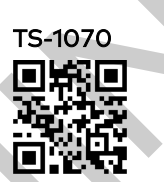

www.crestron.com/model/6510821

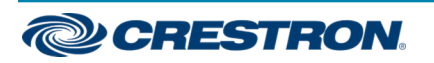

### 7 in. and 10.1 in. Surface Mount Touch Screens

#### Additional Information

#### Original Instructions

The U.S. English version of this document is the original instructions. All other languages are a translation of the original instructions.

Crestron product development software is licensed to Crestron dealers and Crestron Service Providers (CSPs) under a limited nonexclusive, nontransferable Software Development Tools License Agreement. Crestron product operating system software is licensed to Crestron dealers, CSPs, and end-users under a separate End-User License Agreement. Both of these Agreements can be found on the Crestron website at [www.crestron.com/legal/software\\_license\\_agreement.](https://www.crestron.com/legal/software-license-agreement)

The product warranty can be found at www.crestron.com/warranty.

The specific patents that cover Crestron products are listed at [www.crestron.com/legal/patents](https://www.crestron.com/legal/patents).

Certain Crestron products contain open source software. For specific information, visit [www.crestron.com/opensource](https://www.crestron.com/legal/open-source-software).

Crestron, the Crestron logo, Crestron Toolbox, Crestron XiO Cloud, Rava, and Smart Graphics are either trademarks or registered trademarks of Crestron Electronics, Inc. in the United States and/or other countries. Bluetooth is either a trademark or registered trademark of Bluetooth SIG, Inc. in the United States and/or other countries. Wi-Fi is either a trademark or registered trademark of Wi-Fi Alliance in the United States and/or other countries. Other trademarks, registered trademarks, and trade names may be used in this document to refer to either the entities claiming the marks and names or their products. Crestron disclaims any proprietary interest in the marks and names of others. Crestron is not responsible for errors in typography or photography. ment is the original instructions.<br>
and it be original instructions.<br>
was included to Chestian declination declines and Creation<br>
right of chestical substantial to chestical declinations is structure.<br>
Interactions and the

©2020 Crestron Electronics, Inc.

Doc ID 8556A (2054676)

02/06/20

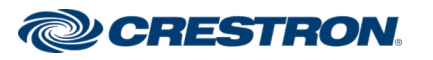